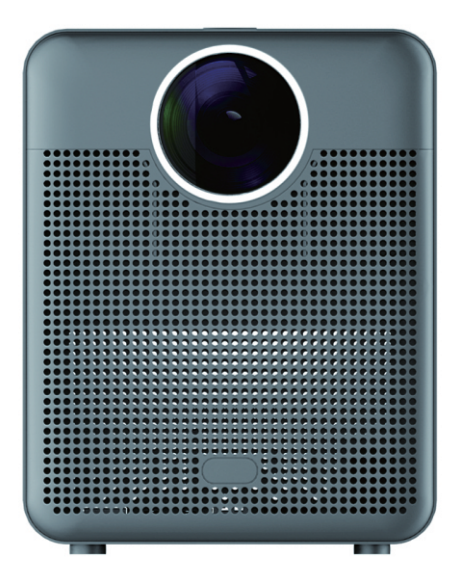

# PROJECTOR ISEN TO3 PRO

Ghid de instalare

#### Atenție

Vă rugăm să citiți cu atenție acest manual înainte de utilizare și să îl păstrați.

- 1.Proiectorul nu este rezistent la praf sau la apă.
- 2.Pentru a reduce riscul de incendiu și șoc electric, nu expuneți proiectorul la ploaie și ceață.
- 3.Vă rugăm să folosiți adaptorul de alimentare original. Proiectorul ar trebui să funcționeze în cadrul sursei de alimentare nominale specificate.
- 4.Când proiectorul funcționează, vă rugăm să nu priviți direct în obiectiv, lumina puternică vă va străfulgera ochii și vă va provoca o ușoară durere.

 Copii ar trebui să utilizeze proiectorul sub supravegherea adulților. 5.Nu acoperiți orificiile de aerisire ale proiectorului.

Încălzirea va reduce durata de viață a proiectorului și va cauza pericole.

6.Curățați periodic orificiile de aerisire ale proiectorului, altfel praful poate cauza răcirea funcționarea defectuoasă.

7.Nu utilizați proiectorul în locuri unsuroase, umede, prăfuite sau afumate. mediu. Uleiul sau substanțele chimice vor cauza defecțiuni. 8.Vă rugăm să manipulați cu grijă în timpul utilizării zilnice. 9.Vă rugăm să întrerupeți alimentarea cu energie electrică dacă proiectorul nu este utilizat pentru o perioadă lungă de timp. 10.Este interzisă dezasamblarea proiectorului de către persoane neprofesioniste pentru testare și întreținere.

Descriere

Acest manual este doar de referință. Acesta poate fi modificat fără o notificare prealabilă. Hotack își rezervă dreptul de interpretare finală.

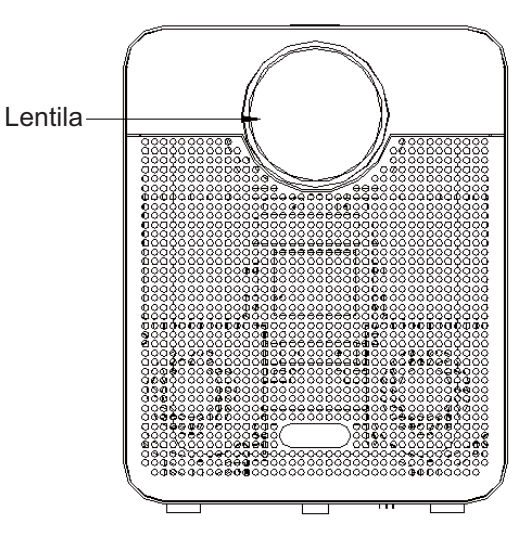

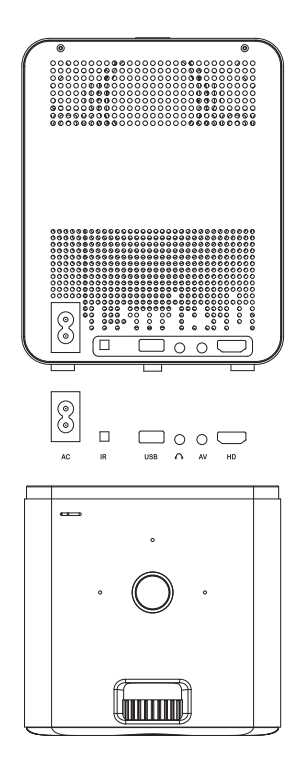

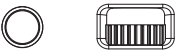

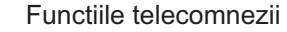

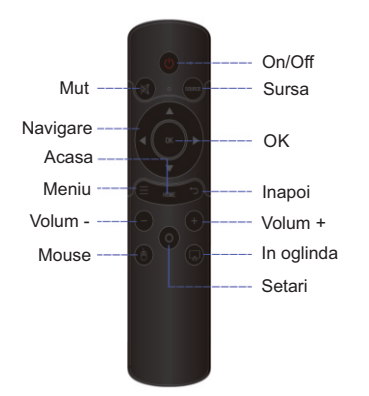

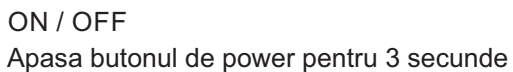

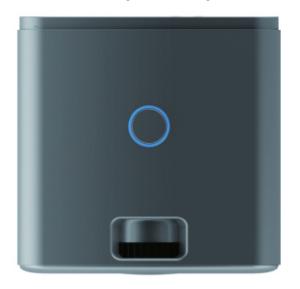

## Comutați în aplicații

Faceți clic pe "Aplicațiile mele" pentru a vizualiza programele instalate, faceți clic pe pictograma programului pentru a comuta între aplicații. Mergeti la "My Apps" (Aplicațiile mele),faceți clic pe OK pentru a intra. Toate aplicațiile" pot fi distinse clar din pictograme.

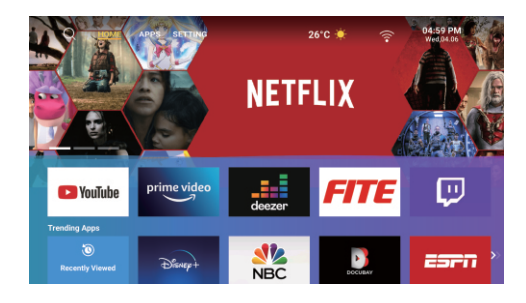

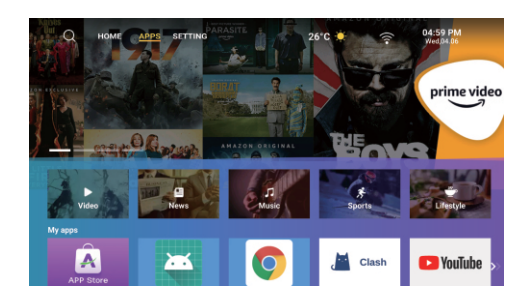

#### Setări

Introduceți pentru a configura reteaua, Bluetooth, Limba, alte setari, Proiecție, Audio, Data și ora

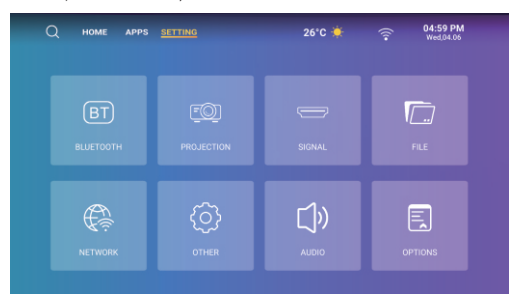

## Setare Bluetooth

Setări - Setare Bluetooth, Bluetooth "ON"

faceți clic pe Refresh Device (Actualizare dispozitiv) și alegeți dispozitivul obiectiv pentru împerechere.

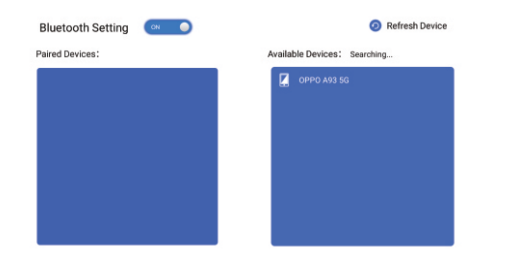

# Setarea rețelei

Setări - Setare rețea - Setare WIFI, WIFI "ON",selectați obiectivul ID WIFI și introduceți parola pentru a vă conecta la internet.

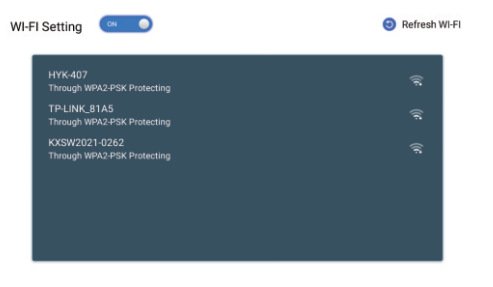

# Setare audio

Setting - Setare audio, introduceți pentru a regla volumul.

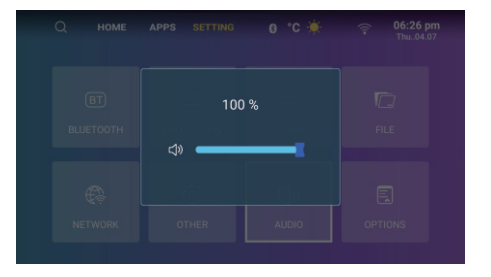

#### Setarea proiecției

Setari - Setarea proiectorului, intrați pentru a configura modul de proiecție, corecția trapezoidală și mărirea/micșorarea ecranului.

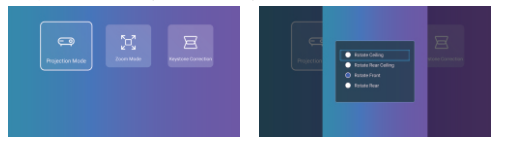

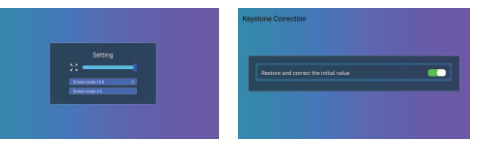

#### Alte setări

Setări - Alte setări, puteți accesa setările APP, limba. Setări, setările de oră și dată, restaurarea setărilor din fabrică, Setări avansate Setări și să vedeți informații despre dispozitiv

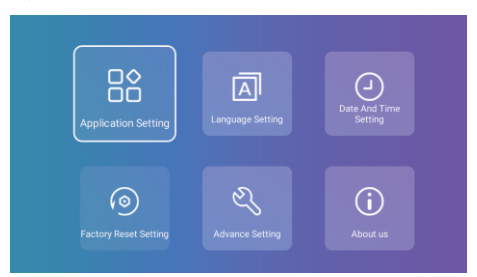

# Fișier

Setări - Fișier,Faceți clic pentru a citi conținutul discului USB extern și al dispozitivului de hard disk

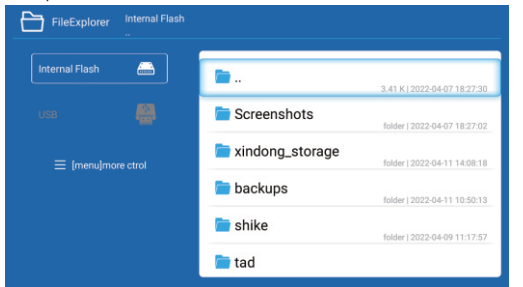

# Semnal

După conectarea proiectorului la un alt dispozitiv de ieșire, introduceți HDMI sau audio/ video

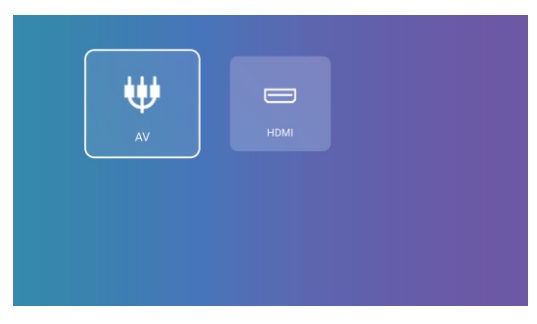

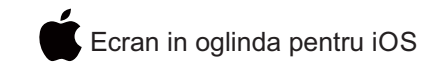

- 1. Va rugam sa va asigurati ca dispozitivul iOS si proiectorul sunt conectate la aceeasi retea
- 2. Porniti ecranul dispozitivului iOS, apasati oglindire ecran si alegeti din lista obiective dispozitiv

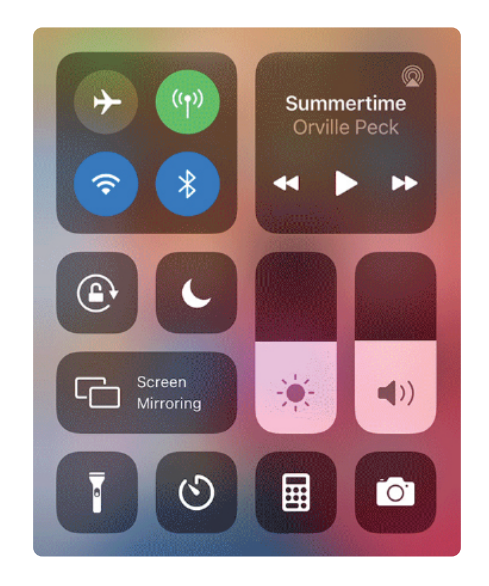

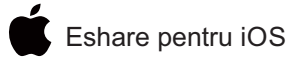

1. Instaleaza aplicatia Eshare pe dispozitivul iOS din APP Store si apasa instalare

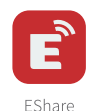

2. Conecteaza-te la proiector. Asigura-te ca dispozitivul iOS si proiectorul sunt conectate la acelasi dispozitiv.

Dupa instalare, intra in Eshare. Proiectorul se va conecta automat daca doar un dispozitiv este disponibil

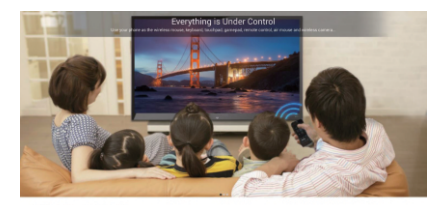

Control your division in The conditions:<br>Your New York MALER with not been 敗

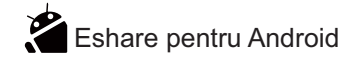

1. Instaleaza aplicatia Eshare pe dispozitivul Android. Asigura-te ca dispozitivul Android si proiectorul sunt conectate la acelasi dispozitiv.

Intra in Eshare pe proiector si urmeaza pasii de pe ecran. Scaneaza codul QR sau downladeaza "Eshare pentru Android"

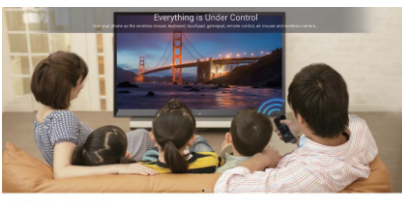

2. Conecteaza-te la proiector

Dupa instalare, intra in Eshare de pe dispozitivul tau Android. Apasa pe obiectivul dispozitivului pentru a realiza conectivitatea. Proiectorul se va conecta automat daca exista un singur dispozitiv android.

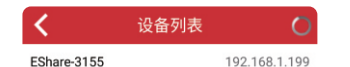

1. Wireless File Transfer

After connected, select files from iOS or Android device to share files with projector and save local files.

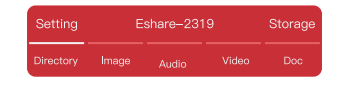

#### 2. Wireless Controll

Click this icon in EShare from iOS/Android device, ten the connected device can be used as remote controler. keyboard, and all apps in the projector are valid here

#### 3. TV Mirror

Click this icon in EShare from iOS/Android device to view and control the projector screen by iOS/Android device.

#### 4. Mirroring

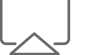

Click this icon in EShare from iOS/Android device to view the iOS/Android device screen by projector.

#### 5. Camera

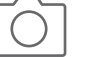

Click this icon in EShare from iOS/Android device to view the camera of iOS/Android device by projector.

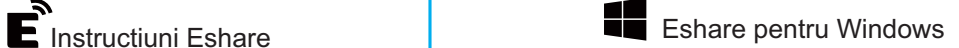

1. Instaleaza aplicatia Eshare pe dispozitivul Windows. Asigura-te ca dispozitivul Windows si proiectorul sunt conectate la acelasi dispozitiv.

Intra in Eshare pe proiector si urmeaza pasii de pe ecran. Intra in browser si cauta "Eshare pentru Windows" apoi download.

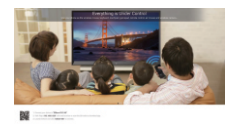

2. Conecteaza-te la proiector

Dupa instalare, intra in Eshare de pe dispozitivul tau Windows. Acesta va cauta automat proiectorul care este pe aceasi retea. Cand Eshare gaseste proiectorul apasa pe numele lui pentru a realiza conectivitatea.

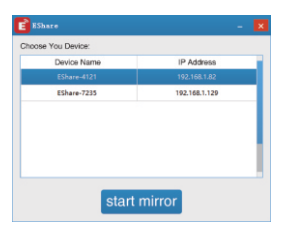

## Instructiuni de siguranta

 -Va rugam sa fiti atenti la informatiile importante cu referire la operarea si mentenanta dispozitivului.Citeste cu atentie ca sa eviti eventuale probleme.

 -Consultati personalul calificat pentru instalare si servicii de reparare si nu folositi cabluri deterioarate.

 -Proiectorul trebuie sa fie tinut la distanta de foc, exploziv, umiditate etc... -Nu acoperiti zonele de ventilare.

- Folositi adaptorul original.

 - Cand proiectorul este in functiune, va rugam sa nu va uitati direct in obiectiv .Lumina puternica va va dauna vederii.

- Nu indoiti cablul de alimentare
- Nu puteti cablul de alimentare sub proiector sau alte obiecte grele.
- Nu incalziti cablul de alimentare.
- Nu atingeti dispozitivul cu mana uda.

# Bine de stiut

In acest manual gasiti instructiuni generale. Compania nostra se dedica sa imbunatateasca performanta si isi rezerva dreptul de a modifica functionalitati si interfete ale produsului fara sa anunte.

Va rugam folositi dispozitivul corespunzator. Nu suntem raspunzatori pentru utilizare necorespunzatoare a produsului Nu suntem responsabili de deteriorarea altor obiecte datorate utilizari necorespunzatoare a proiectorului.

Va rugam sa ne semnalati daca am omis ceva.

# "≫

# **Atentie!!!**

Va rugam nu va uitati direct in lentila in timpul proiectiei pentru a nu va strica vederea. Copiii ar trebui sa foloseasca dispozitivul sub supervizarea unui adult.

 $(7X-FN-T03220309)$